# 年会・部会参加登録・演題登録手続きについて

### <会員の方>

JPS オンラインにログイン後、年会・部会への参加登録を行っていただき、イベント一覧に表示される 演題登録申込を行ってください。

※演題発表には当年度の年会費納入が必須です。締切までに必ず年会費を納入してください。

#### <非会員の方>

[日本薬理学会](http://www.pharmacol.or.jp/) HP より JPS [アカウントを取得し](http://www.pharmacol.or.jp/society_infomation/mousikomi/mousikomi_setumei.html)てください。JPS アカウントは無料で取得できます。 演題発表には、日本薬理学会への入会が必須です。入会手続きは JPS アカウント取得後、各種申請から 入会手続を行ってください。入会手続きについて詳しくは、入会のご案内をご参照ください。 ※入会申請中でも演題登録申込ができますが、締切までに必ず入会手続きを完了してください。

#### ① JPS オンラインにログイン

<https://pu.palsyne.net/JPS/>

ユーザーID・パスワードを入力してログインしてください。 ※パスワードが不明な方は、 「パスワードを忘れた方>>」から再発行してください。

## ② 初回ログイン

右のような画面が開きますので、メ ールアドレス、生年月日をご入力い ただき、登録ボタンを押していただ くと、個人の登録ページが開きま す。

ご登録されたメールアドレスに、 メール受信確認のお願いのメール が配信されますので、そちらをご 確認ください。

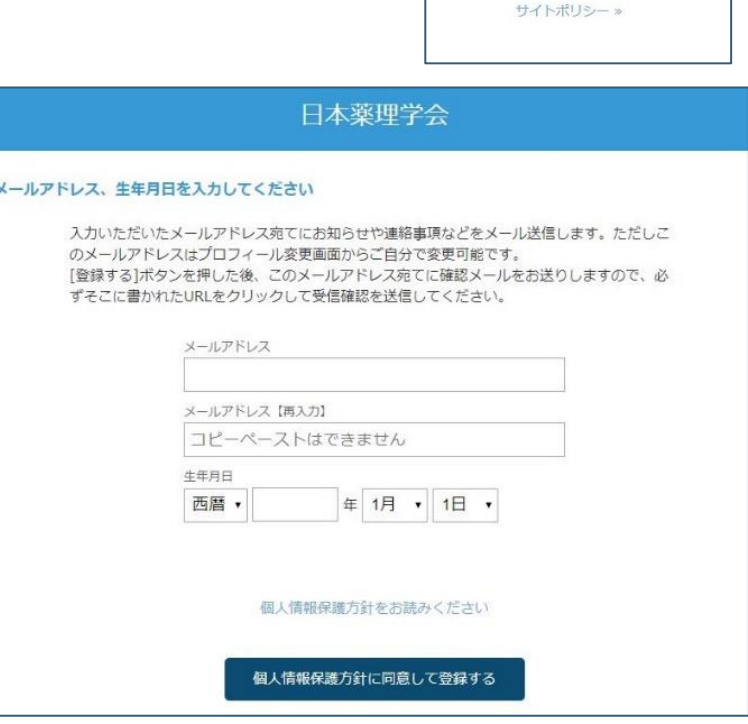

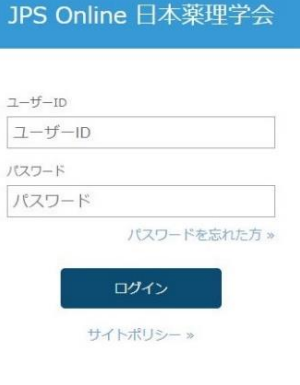

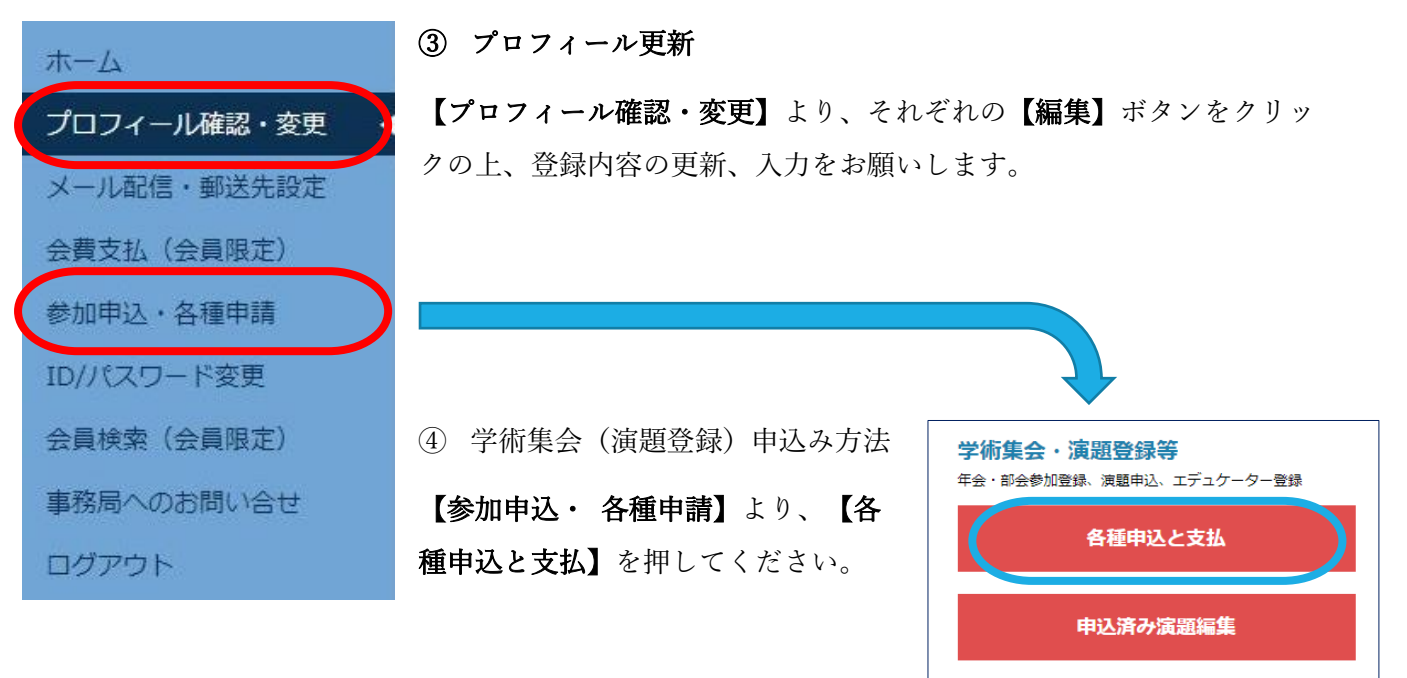

## 下図【イベント一覧】が表示されます。

- 一. 年会・部会への【登録する】を押して参加登録を行ってください。
- 二.【登録内容の確認へ】で登録内容を確認後、【参加登録する】のボタンを押してください。
- 三. 年会・部会への参加登録後、【演題発表申込】などが申込可能になります。

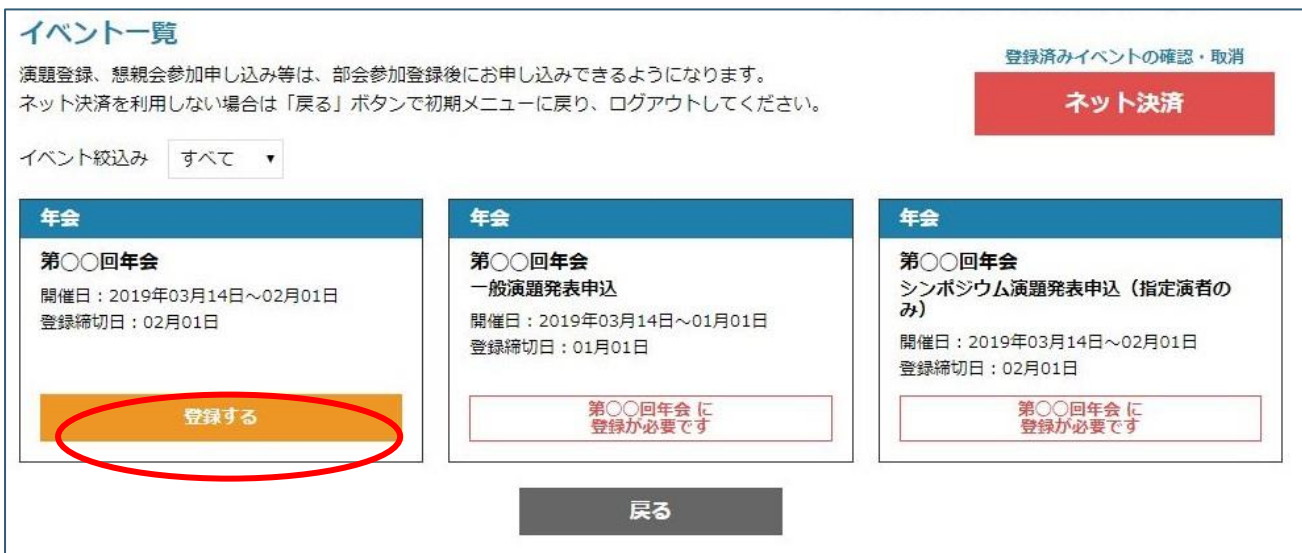

#### ⑤ オンライン決済

参加費のお支払い等、クレジット決済を行う場合は、

【イベント一覧】右上の【ネット決済】を押してください。

【登録履歴/ネット決済】の画面が開きますので、お申込済みの内容に間違いがなければ、

【選択したイベントをネット決済する】を押してクレジット決済を行うことができます。

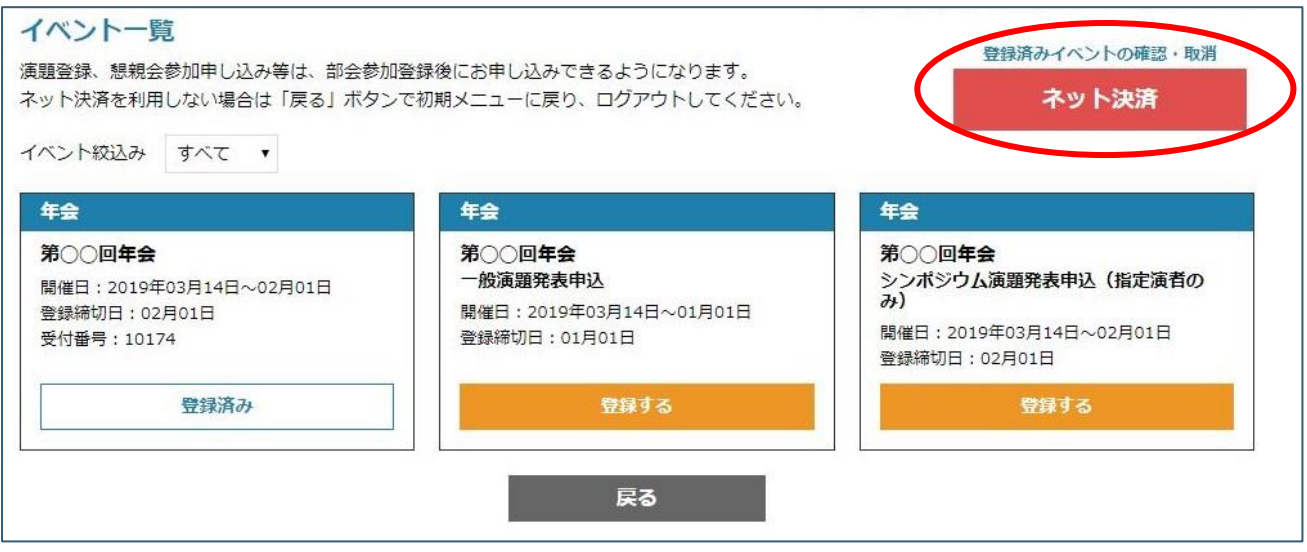

## ⑥ 領収書の発行

内容を変更・取消したい場合はイベントの【内容確認・変更・取消】を押してください。

お支払前の場合、申込内容の確認や変更・取消を行えます。

お支払済みの場合、確認画面で領収書を発行できます。

領収書の郵送をご希望の場合は、学会事務局までお問合せください。

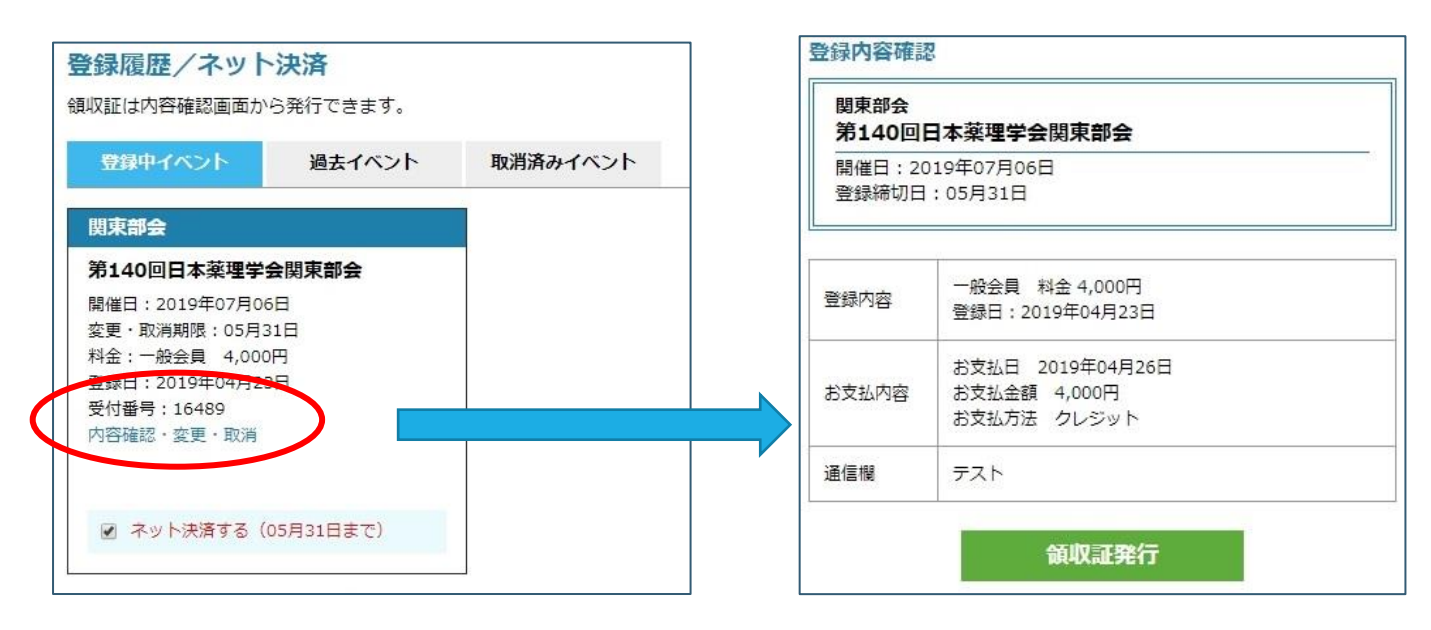

#### ⑦ 演題登録について

申込済演題一覧

④で演題発表をお申込み後、

【参加申込・ 各種申請】の画面に戻り、

【申込済み演題編集】を押してください。

【申込済演題一覧】の【編集】ボタンを押し

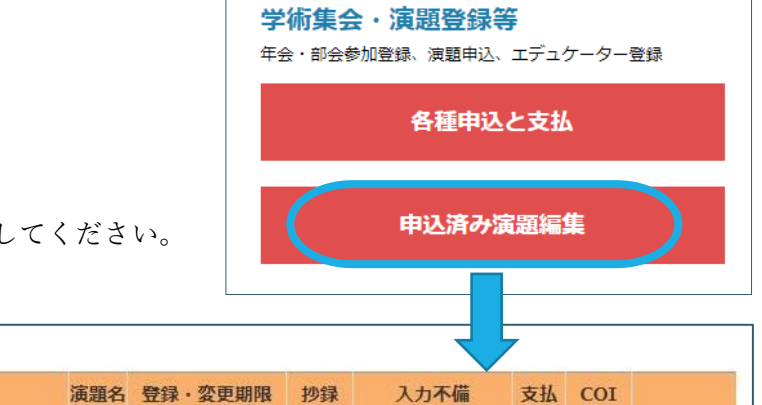

Г

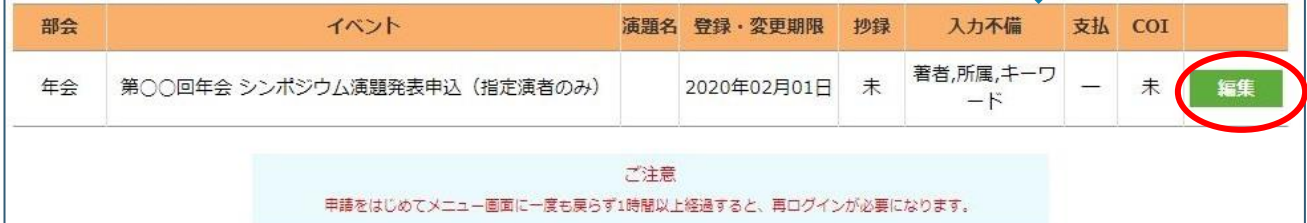

※一時間以上経過すると再ログインが必要になりますので、こまめに保存してください。

※「入力不備」欄に表示がある場合、演題登録締期限までに該当の入力不備を修正してください。

※「支払」が「未」の場合、演題登録料の支払が完了していません。期限までにお支払ください。

※「COI」が「未」の場合、COI が未提出です。期限までにファイルをアップロードしてください。

## <発表者の入力方法>

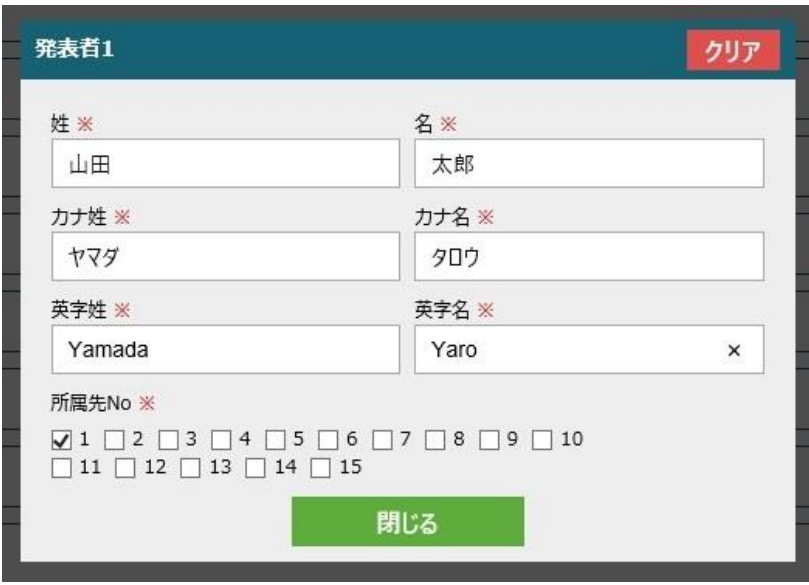

発表者1は初期値に申込者名が入っています。【編集】をクリックして※を全て記入してください。 発表者2以降も、必要事項をすべて入力してください。

 $\overline{\phantom{a}}$ 

所属先 No は、発表者の所属先にチェックを入れてください。

所属先1は初期値に申込者名が入っています。所属先が異なる場合は 2 以降に入力してください。

#### <所属先の入力方法>

所属先の【編集】をクリックして所属先を入力してください。

【編集】を押して、【所属先種別】を選択してから、【所属先入力】を押します。 別ウィンドウで開く所属先選択肢から、該当所属先を選択してください。

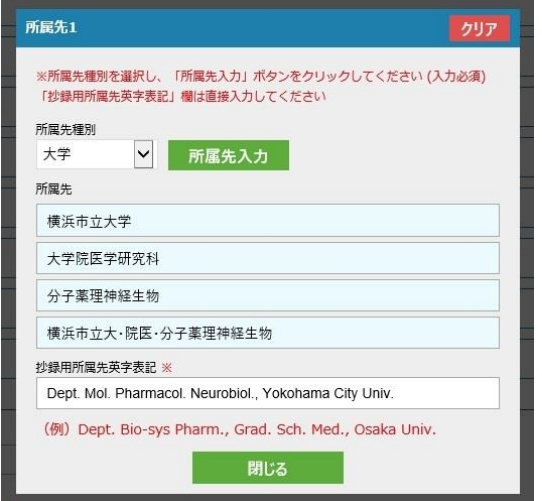

### ※年会では抄録用所属先英字表記の入力も必須です。

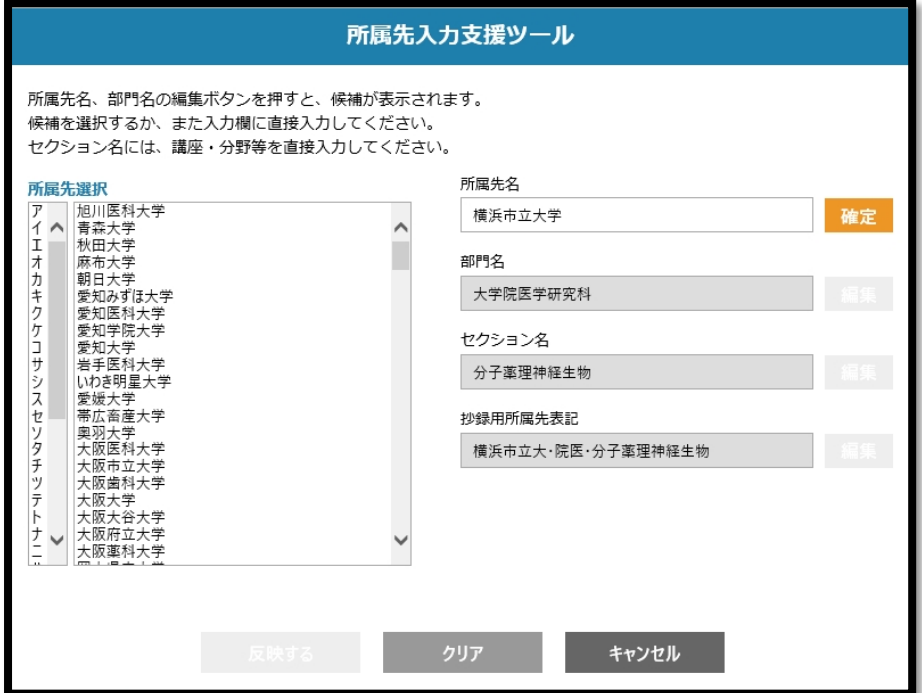

※選択肢が無い場合は、空欄の枠に直接入力してください。 ※抄録用所属先表記例は、別紙略記一覧をご参照ください。

## <演題名・本文・カテゴリ・アンケート・COI 等>

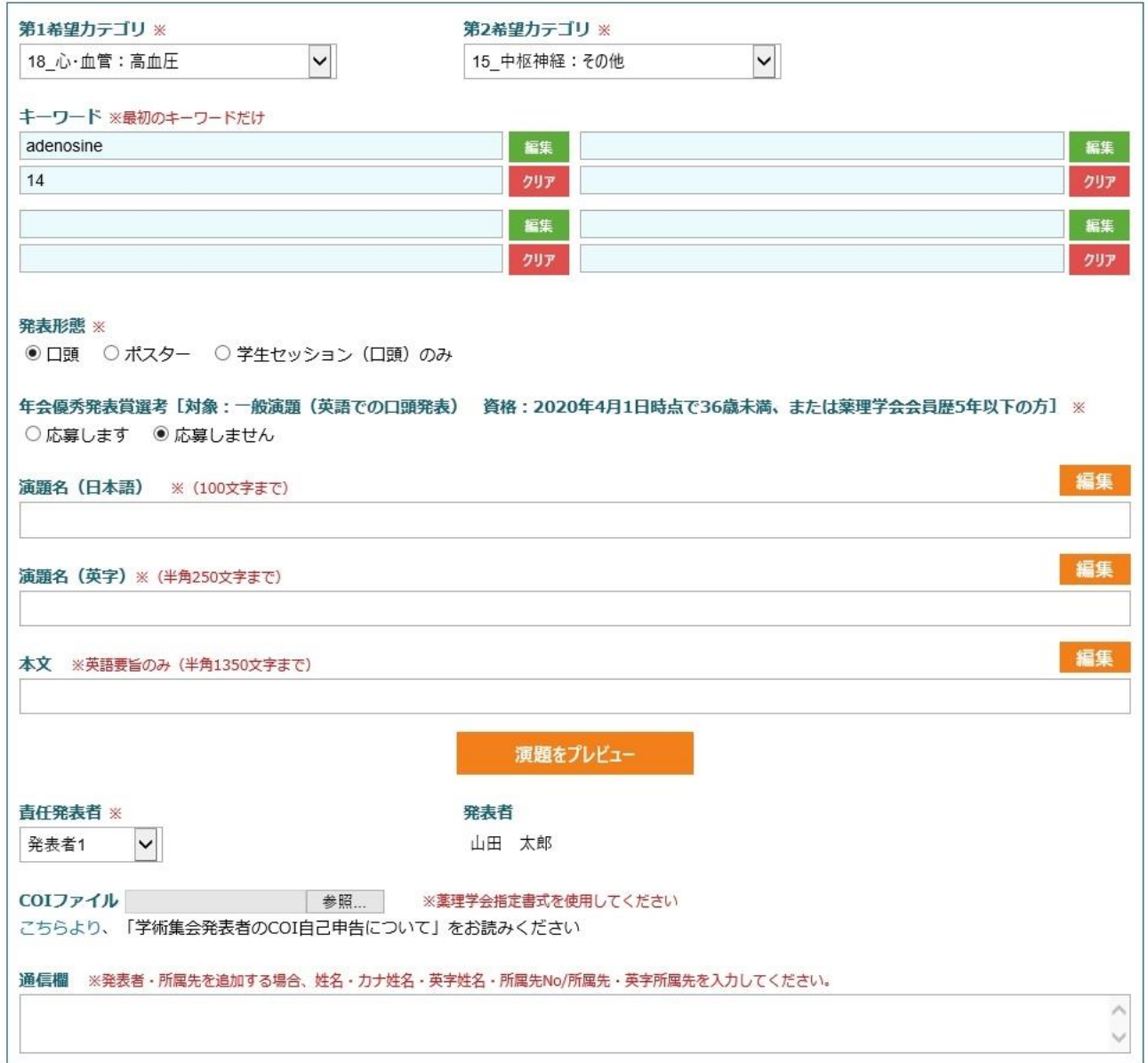

カテゴリ:第一希望、第二希望をそれぞれ選択してください。

アンケート:学術集会ごとに設定されたアンケートの回答を選択してください。

演題名:編集ボタンを押して推奨文字数に収まるように入力してください。※年会は英字も必須入力。 本 文:編集ボタンを押して推奨文字数に収まるように入力してください。※年会は英字も必須入力。 責任発表者:COI に記入された責任発表者を選択してください。

入力後、【演題をプレビュー】を押して、内容(印刷可能)を必ずご確認ください。 以下の文字装飾が可能です。

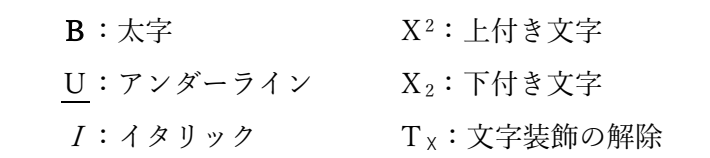

<COI ファイル>

薬理学会 HP [アーカイブ-各種ダウンロードよ](http://www.pharmacol.or.jp/download/index.html)り、

様式1(A)(B)いずれかをダウンロードしご記入の上【参照】ボタンからアップロードしてください。

<通信欄>

発表者や所属先が16を超える場合は通信欄に記入してください。

<お問い合わせ先>

日本薬理学会事務局 メール:[society@pharmacol.or.jp](mailto:society@pharmacol.or.jp) TEL:03-3814-4828